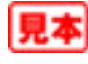

## **アマチュア無線家の コンピュータ利用の勘所** 第 | 章 **最初に知っておきたいこと 1**

近年のアマチュア無線では、パーソナル・コンピュータを利用することが一般的になっています.し かし,日本のアマチュア無線家の中には「確かにコンピュータは便利そうなんだけど,どうも使い方がわ からないし、敷居が高いなぁ」とお悩みの方も、まだまだたくさんおられるようです.

本章では,パーソナル・コンピュータ利用の初心者であるアマチュア無線家のみなさんが,特につま ずきやすいと思われる部分を中心に,アマチュア無線におけるパーソナル・コンピュータ利用に関する さまざまな内容を説明します.

なお、本書は、Microsoft Corporation (マイクロソフト) の最新のオペレーティング・システム (以下 OS)である「Windows7」の利用を前提として説明を行っています. ただし、必要に応じて、Windows7以 前のOSに関しても触れます.

### **1-1 アマチュア無線関連ソフトウェアに関する勘所**

### ■1-1-1 Windowsの基本的な使い方を学ぶ

まずはOSである「Windows」の基本的な使い方をマスターしましょう.OSの使い方がわからないと, OS上で動作するアマチュア無線関連のアプリケーション・ソフトウェアのインストール\*1や操作ができ ません.特に,アマチュア無線関連のソフトウェアは,アマチュア無線機との接続を行うためにOSの設 定を変更することがあります.OSの設定を変更できる程度に,OSの操作に習熟しておきましょう.

OSの使い方をマスターするには、さまざまな出版社から出版されている初心者向けのWindows入門書<sup>※2</sup> を読むことをお勧めします.**図1-1**に,国立情報学研究所(NII)の書誌情報検索システム「Webcat Plus」※3で, キーワードを「Windows7 入門」として検索した結果を示します.

### ■1-1-2 インターネットへの接続

家庭でのパーソナル・コンピュータの利用が爆発的に普及した要因として,インターネットへの接続 が安価で容易にできるようになったことがあります.現代では,OSのセキュリティ問題や不具合を解消 するためのアップデートも,パーソナル・コンピュータがインターネットに接続されていることが前提 になっています.パーソナル・コンピュータを活用するうえで,インターネットへの接続は必須と言っ ても過言ではありません.パーソナル・コンピュータを使っている方には,インターネットへの接続を 強くお勧めします.

家庭でのインターネット利用の初期であった2000年ごろは、アナログ電話回線やISDNなどの低速回線 での利用が主でした.しかし,近年のインターネット上のサービスは,高速回線(ADSLや光回線などの,

| 一連想検索                                                                      | <b>三一致検索</b><br>■書棚                                                  | ●連想検索とは ●一致検索とは                                                    | <b>Webcat Plus</b>                                                                                                    |
|----------------------------------------------------------------------------|----------------------------------------------------------------------|--------------------------------------------------------------------|----------------------------------------------------------------------------------------------------|
| フリーワードで一致検索 (本、作品、人物のいずれかを指定して検索)<br>Windows7 入門<br>● 本を検索 ● 作品を検索 ● 人物を検索 | Ib<br>検索する<br>(◎詳細条件を設定) 3 クリア                                       | あなたの書相<br>この書棚で連想する                                                | 連想×書棚<br>6 5<br>今月のオススメ<br>剛除 了                                                                                                    |
|                                                                            | レマトマルマ                                                               |                                                                    | WNGSプロジェクトリばてい<br>(1)                                                                                                    |
| これでわかるWindows7                                                             | 速効! 网解Windows7                                                       | Windows 7入門:マイクロソフト公                                               | 作品<br>作品分類なし(14)<br>出版元<br>秀和システム(4)<br>FOM: H版(2)<br>日経BPソフトブレス(2)<br>毎日コミュニケーションズ(1)<br>ソーテック社(1)<br>翔泳社(1)<br>インプレスコミュニケーション<br>Z(1)<br>技術評論社(1)<br>SEホールディングスアンドイン<br>キュベーションズ(1)<br>エスシーシー(1) |
| 大野恵太著<br>エスシーシー<br>2009.11                                                 | 白鳥睦,野々山美紀著<br>毎日コミュニケーションズ<br>2009.10                                | 式テキスト<br>日経BPソフトプレス著作·制作<br>日経BP出版センター、日経BPソフトブ<br>レス<br>2009 10   |                                                                                                    |
| はじめてのノートバソコン: Window<br>s 7対応                                              | できるWord & Excel 2007: Wind<br>ows 7/Vista/XP対応                       | バソコン教科書ウィンドウズフーこれ<br>ならできる!インターネット、メール入                            |                                                                                                    |
| 桑名由美著<br>秀和システム<br>2009 10                                                 | 田中亘、小舘由典、できるシリーズ編<br>集部署<br>インプレスコミュニケーションズ、インプ<br>レスジャバン<br>2009.11 | P٩<br>バンコープ者<br>日経BPソフトプレス、日経BP出版セン<br>ター (発売), 2009.10<br>2009.10 |                                                                                                    |
|                                                                            |                                                                      |                                                                    | 言語<br>日本語(14)                                                                                                    |
| よくわかる初心者のためのパソコン<br>入門: Microsoft Windows 7対応                              | はじめての図解バソコン入門<br>森健二監修:秀和システム出版編集                                    |                                                                    |                                                                                                    |
| 富士通エフ・オー・エム株式会社著制<br>作<br>FOM出版<br>2009.12                                 | 部編著<br>秀和システム<br>$2001.12 -$                                         |                                                                    |                                                                                                    |

**図1-1 「Webcat Plus」でWindowsの入門書を検索した結果**

いわゆるブロードバンド回線)で接続されていることを前提としているものがほとんどです.お住まいの 地域や予算の都合などもあると思いますが,インターネットを快適に利用するには,できるだけ高速な 回線で接続することをお勧めします.

#### 1-1-3 ソフトウェア頒布元のWebサイトの内容をよく読む

アマチュア無線関連のソフトウェアは,頒布元のWebサイトに,作者や作者の関係者による,使い方 やインストールについての解説や注意点が掲載されていることがほとんどです. ソフトウェアの使い方 がわからなくなったら,頒布元のWebサイトの中をよく探してみましょう.

例として,アマチュア無線業務日誌ソフトウェア「Turbo HAMLOG for Windows」の頒布元Webサイ トの「Q&A」のページを表示する方法を説明します.

### **STEP.1**

Internet ExplorerやFireFoxなどのWebブラウザを起動し,Webブラウザに「Turbo HAMLOG for Windows」の WebサイトのURL※4を入力し(**図1-2**),「Turbo HAMLOG for Windows」の公式Webサイトを表示してください. また,インターネット検索サービス「Google」<sup>※5</sup>の検索キーワードを「Turbo HAMLOG」として検索すると,検索 リストに「Turbo HAMLOG for Windows」のWebサイトへのリンクが表示されます(**図1-3**の囲み部分).このリンク をマウスでクリックすると,「Turbo HAMLOG for Windows」の公式Webサイトが,Webブラウザに表示されます.

> e http://www.hamlog.com/  $\sqrt{ }$

 $\mathbb{R}$   $+$   $\times$ 

**図1-2 Webブラウザに「Turbo HAMLOG for Windows」の公式サイトのURLを入力する**

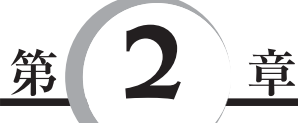

## **アマチュア無線業務日誌ソフトウェア 「Turbo HAMLOG for Windows」 国内で多くのユーザーが愛用中**

### **2-1 日本中で使われているアマチュア無線業務日誌ソフトウェア 「Turbo HAMLOG for Windows」**

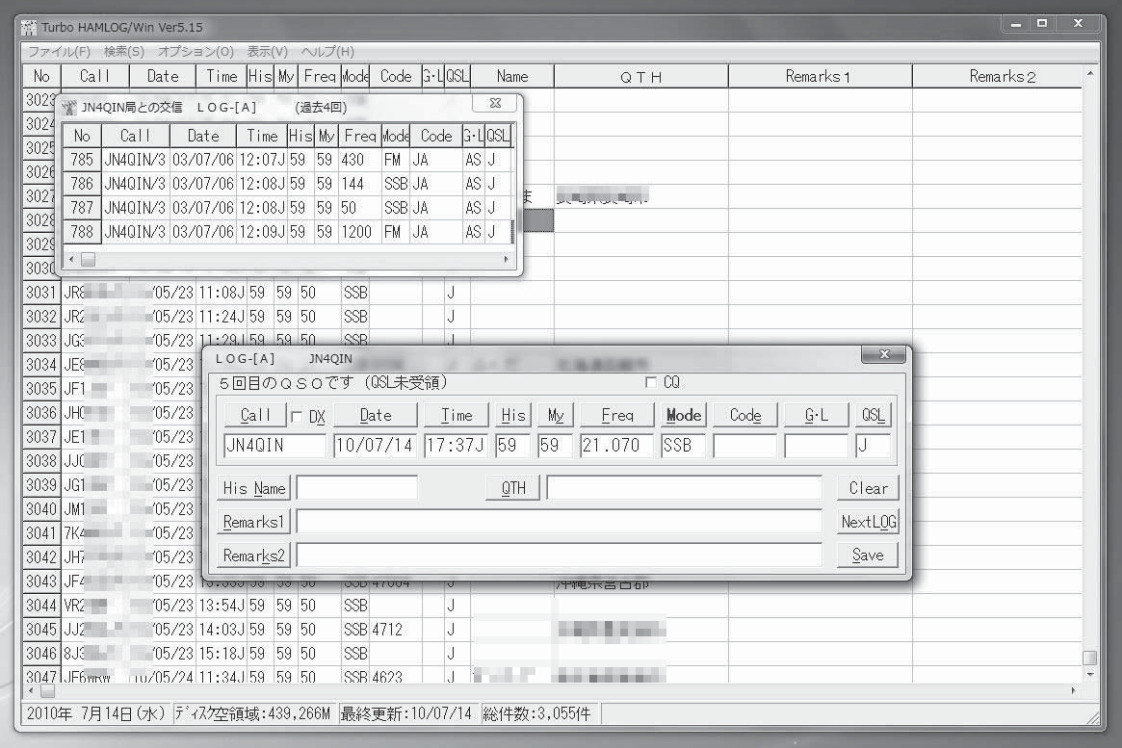

**図2-1 「Turbo HAMLOG for Windows」**

アマチュア無線における業務日誌(ログ・ブック)のコンピュータ処理は,アマチュア無線のコンピュ ータ活用においてもっとも利用者が多い分野でしょう.電子ログ・ソフトウェアは,交信記録の入力, 管理をはじめとして,記録されたデータを利用した各種の検索,統計, (アワードなどの)集計, QSLカ ード印刷機能などが備わっています.

パーソナル・コンピュータが日本のアマチュア無線家に使われるようになった1980年代に開発がスタ ートし,Windowsが主流になった現代でも,日本中のアマチュア無線家に使われているアマチュア無線 業務日誌ソフトウェアが,JG1MOU 浜田さんが開発・頒布を行っている「Turbo HAMLOG for Windows」 (**図2-1**)です.

この章では,「Turbo HAMLOG for Windows」のWebサイトからのダウンロード,インストール,基 本的な使い方などを説明します.

### **2-2 「Turbo HAMLOG for Windows」の主な機能**

「Turbo HAMLOG for Windows」の主な機能は、次のとおりです.

- **①** アマチュア無線の交信データの記録が可能.コールサインを入力すると,交信日時が自動的に入力さ れるほか, RS(T)レポート, 運用周波数, モード, JCC/JCGコード, グリッド・ロケーター, 氏名, 住所,リマークスなどを,交信データごとに入力可能.
- **②** 日本全国とDXのQTH情報がソフトウェアに登録されているため,JCC/JCGコードや市区郡町村の頭 文字の入力することで,相手局の住所を素早く入力可能.
- **③** 各種の条件を指定した交信データ検索が可能.
- **④** QSLカードの受領管理が可能.
- **⑤** デザインを自由に設定できるQSLカード印刷機能を搭載.
- **⑥** インターフェースで無線機とパーソナル・コンピュータを接続することにより,無線機の周波数・モ ードの取得や,無線機の周波数・モードを設定することが可能.
- **⑦** パーソナル・コンピュータに記録した音声を送信するボイス・メモリ機能を搭載.
- **⑧** 日本国内の電子QSLシステムである「QSObank」※1に,交信データを直接アップロード可能.

なお,配布元のWebサイトによると,このソフトウェアに対応しているOSは, Windows95, 98, Me, NT, 2000, XPとなるようです\*\*2.

## **2-3 「Turbo HAMLOG for Windows」のダウンロード**

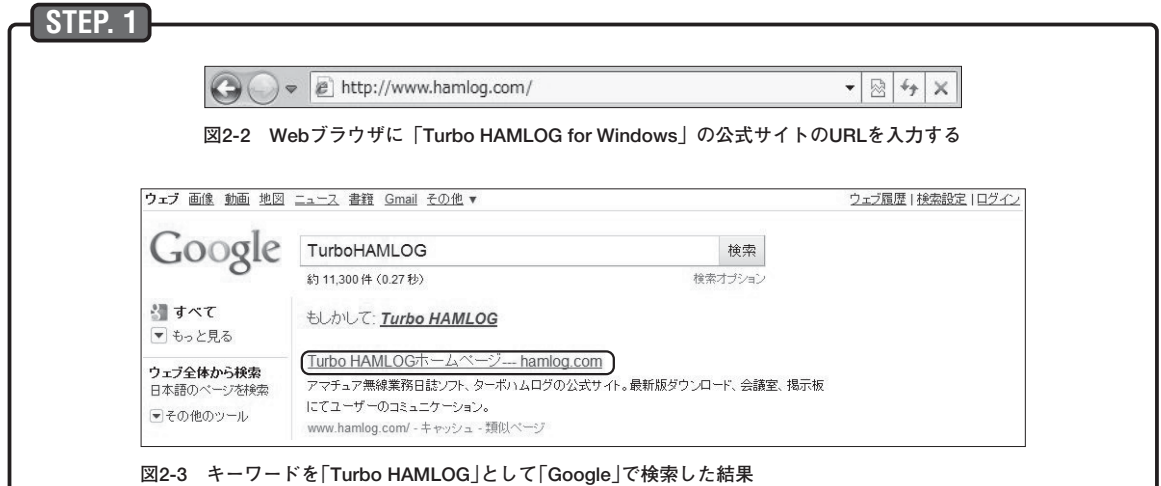

Internet ExplorerやFireFoxなどのWebブラウザを起動し,Webブラウザに「Turbo HAMLOG for Windows」の WebサイトのURL※3を入力し(**図2-2**),「Turbo HAMLOG for Windows」の公式Webサイトを表示してください. また,インターネット検索サービス「Google」<sup>\*</sup>\*の検索キーワードを「Turbo HAMLOG」として検索すると,検索 リストに「Turbo HAMLOG for Windows」のWebサイトへのリンクが表示されます(**図2-3**の囲み部分).このリン クをマウスでクリックすると,「Turbo HAMLOG for Windows」の公式Webサイトが,Webブラウザに表示されま す.

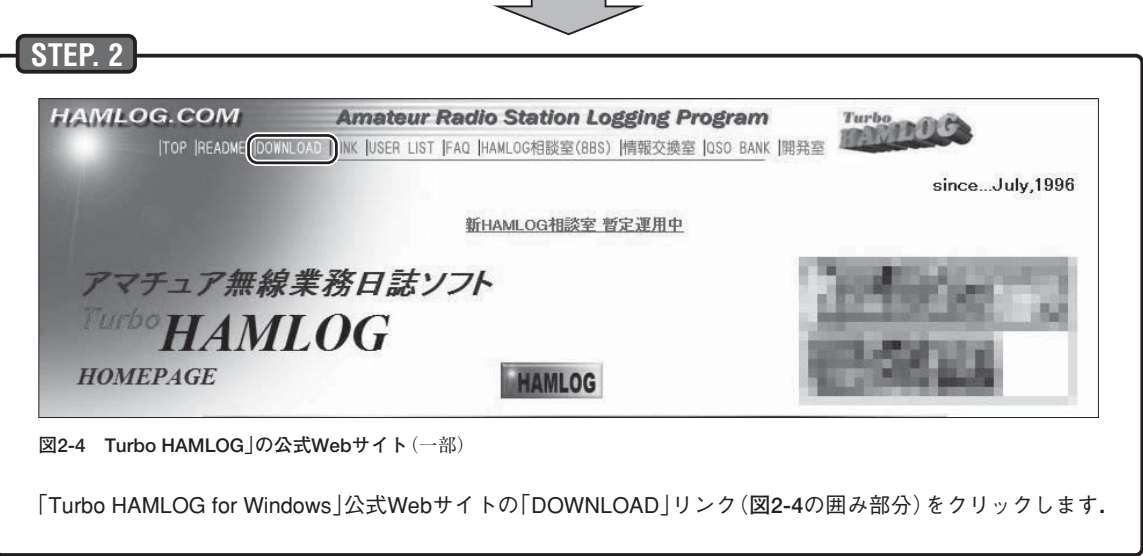

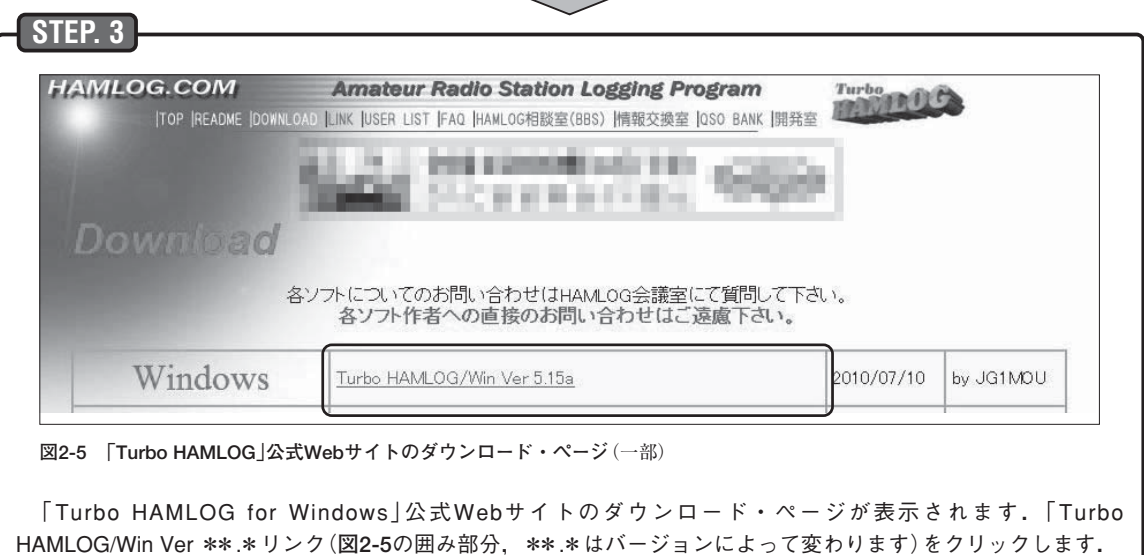

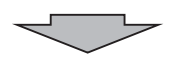

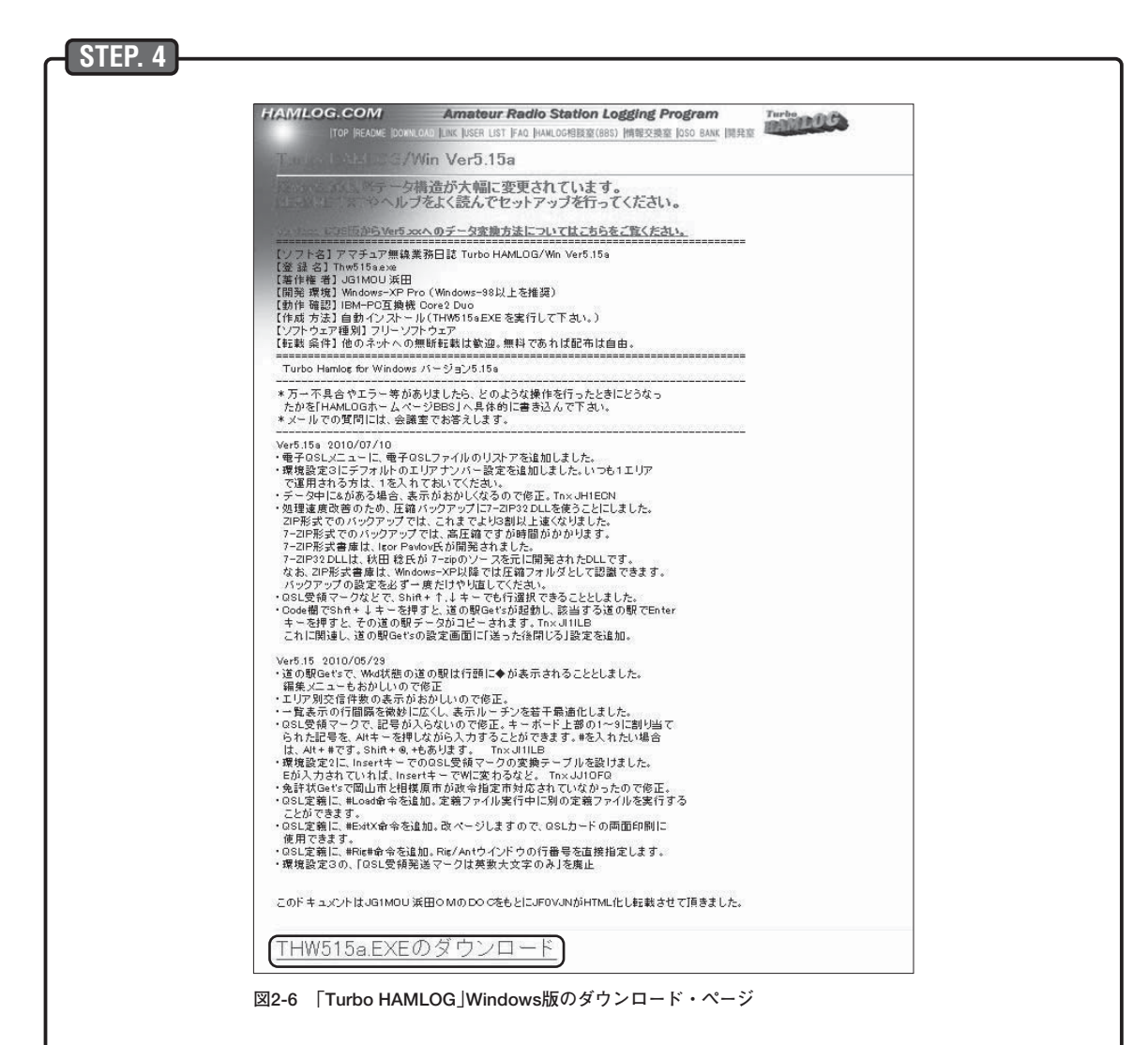

「Turbo HAMLOG」Windows版のダウンロード・ページが表示されます.「THW\*\*\*.EXEのダウンロード」リン ク(**図2-6**の囲み部分,\*\*\*はバージョンによって変わる)をクリックすると,「Turbo HAMLOG for Windows」の ダウンロードが開始されます.適当なフォルダを作成し,そこにダウンロードするようにしてください\*\*.

## **2-4 「Turbo HAMLOG for Windows」のインストール**

**STEP. 1**

「Turbo HAMLOG for Windows」のインストール・ファイル(「Thw\*\*\*.exe」,\*\*\*はバージョン番号,**図2-7** の囲みで示したアイコン)をダブルクリックし、インストール・プログラムを起動します. なお, Windowsの設定 により,「セキュリティの警告」ウインドウ(**図2-8**)が表示されることがあります.表示された場合は,[はい]ボタ ンをクリックします.

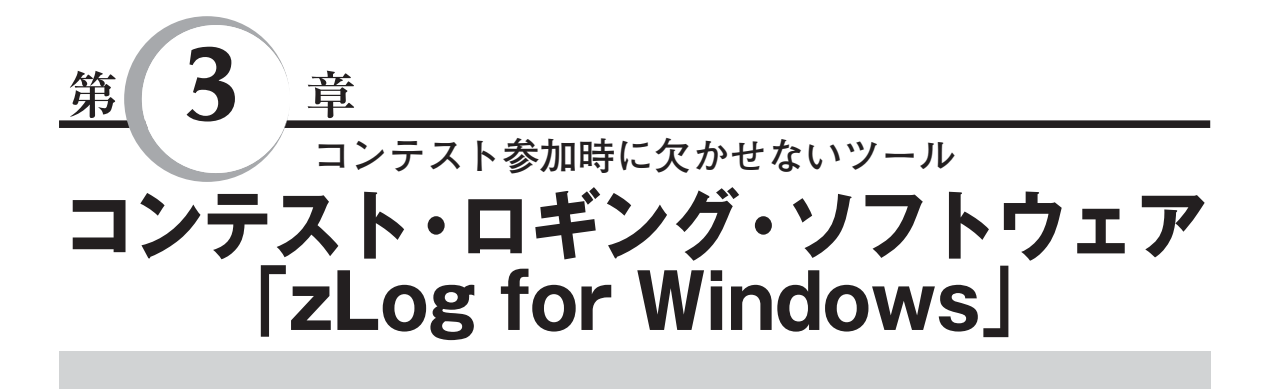

### **3-1 コンテスト・ロギング・ソフトウェア**

「コンテスト・ロギング・ソフトウェア」は,アマチュア無線のコンテスト参加時に便利なさまざまな 機能が搭載されている,コンテストに特化したソフトウェアです.交信データを入力することにより, マルチプライヤーなどを加味した得点の自動計算,リアルタイムでの重複交信チェック(いわゆるデュー プ・チェック),取得マルチプライヤーの表示,さらに電信定型文の自動送出やコンテスト参加後の書類 の提出に関わる集計・書類作成機能が,「コンテスト・ロギング・ソフトウェア」のほとんどに搭載され ています.

パーソナル・コンピュータが一般的に普及する前は,一部のシリアスなコンテスターのものだった「コ ンテスト・ロギング・ソフトウェア」も,近年はコンテストに参加する多くのアマチュア無線家が利用す るようになりました.これは、コンテスト参加時の労力が明らかに軽減されるからでしょう.たとえば,

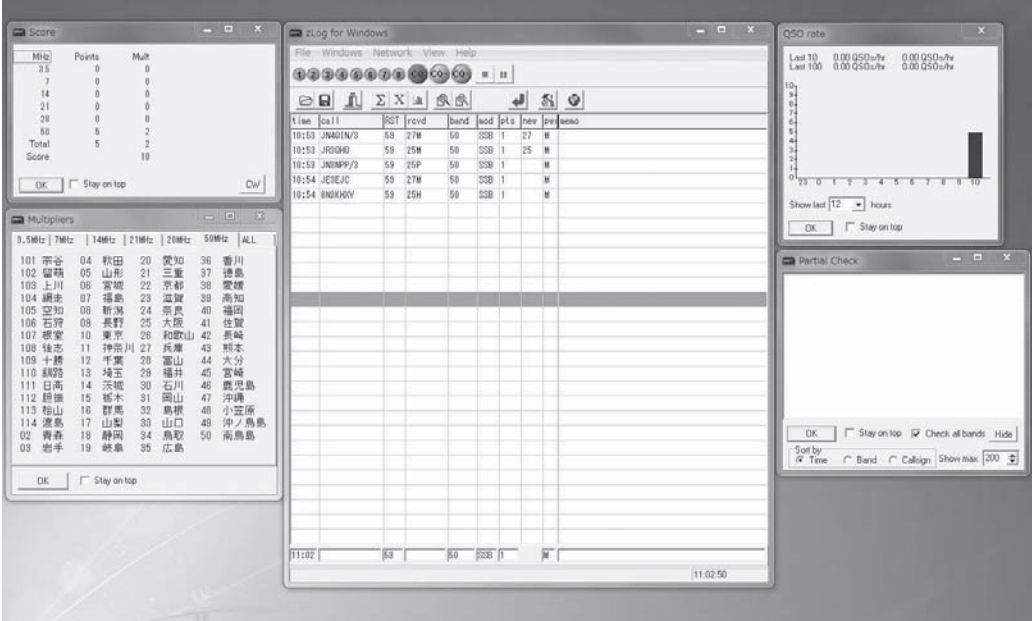

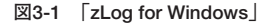

重複交信のチェックをリアルタイムに自分の記憶で行う必要がなくなるだけでも,コンテスト参加時に おける大きな利点です.

また,最近はインターネット・メールでの参加書類(いわゆる電子ログ)提出を推奨しているコンテス トが多くなっています.これは,電子化されたデータをコンピュータで処理することにより,コンテス ト主催者側(ほとんどはボランティア)の手間が劇的に軽減されるからです.JARL主催のコンテストで も,電子ログでの提出が推奨されています.

「コンテスト・ロギング・ソフトウェア」は,シリアスなコンテスターには,海外のアマチュア無線家 が開発したものがよく使われています.一方,東京大学アマチュア無線クラブ(JA1ZLO)の関係者が開 発・頒布している「zLog for Windows」は,日本国内のさまざまなコンテストに対応しているため\*\*, 日 本のアマチュア無線界では,多くの方が利用しているソフトウェアとして知られています.

この章では,「zLog for Window」(**図3-1**)のダウンロードからインストール,設定,実際の使い方など を紹介します.

### **3-2 「zLog for Windows」の主な機能**

「zLog for Windows」には,次のような機能があります.

- **①** リアルタイムに,コンテストにおける交信データ(日付,時刻,コンテスト・ナンバーなど)を記録可 能.また,紙で記録した交信データを後から入力することも可能(ポスト・コンテスト・モード).
- **②** リアルタイムに重複交信(デュープQSO)のチェックが可能.
- **③** 標準で多くの国内およびDXコンテストに対応(ALL JA,6m and DOWN,フィールドデー,全市全 郡, ALL JAØ, KCJ, CQ WW, CQ WPX, JIDX, AP Sprint, ARRL DX, ARRL 10m, IARU HF World Championship, ALL Asian DX, IOTA, WAEDC). また、ユーザー定義ファイルにより, そのほかのコンテストにも対応可能.
- **④** パーソナル・コンピュータを利用した電信の送出が可能.エレキー・パドル入力,キーボード入力, 登録した定型文を送出できる\*\*.
- ⑤ PCに登録した音声を送信するボイス・メモリ機能搭載<sup>\*\*</sup>.
- **⑥** すでに交信した局のコールサインやナンバーの一部を部分検索するパーシャル・チェック機能.
- **⑦** 過去の交信データから作成したファイルから,パーシャル・チェックと同等の検索を行う,スーパ ー・チェック機能.
- **⑧** パケットによるDXクラスター※4,インターネット上のTELNETによるDXクラスターからの情報取得 が可能\*\*.
- **⑨ パーソナル・コンピュータに接続した無線機の周波数・モード読み取り・設定機能\*\*. この機能は,** DXクラスターから取得した情報と連携が可能.
- <u>⑩</u> マルチ・オペレーターでのコンテスト参加に役立つ,ソフトウェアのネットワーク接続が可能\*".
- **⑪**「ZPRINT for Windows」により,提出用書類の印刷や電子ログの作成が可能.
- **⑫**「ZLIST for Windows」により,交信データの解析,コンテスト・データの各種フォーマットへの変換, 重複交信チェック・リストの作成が可能.
- **⑬** コンテスト以外の交信にも使用できるDXペディション・モード搭載.

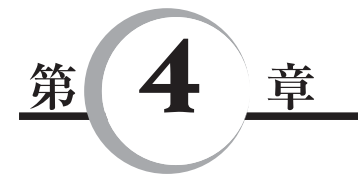

## **スタンダードな文字通信**

# **RTTY通信用ソフトウェア「MMTTY」**

## **4-1 RTTYの定番ソフトウェア「MMTTY」**

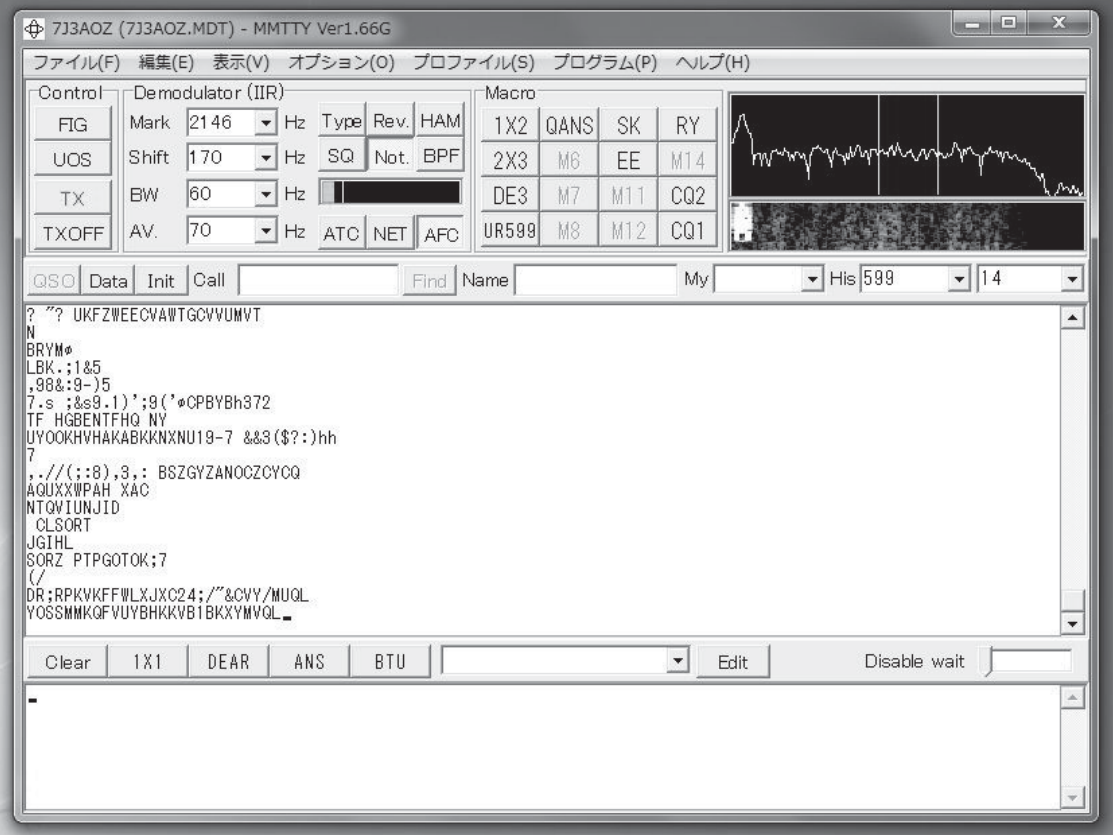

**図4-1 「MMTTY」**

専用の装置が必要だったため、一昔前はたいへん運用者が少なかったRTTY(ラジオ・テレタイプ)で すが,近年はパーソナル・コンピュータのサウンド・デバイスとソフトウェア,そして簡単な無線機接 続用インターフェースの組み合わせで運用が可能になり,日常的に特徴的な「ピロピロ」音がバンド内で

聞こえるようになりました. 近年は、ほとんどのDXペディションでRTTYの運用が行われるほか,日本 国内ではRTTYによるJCC/JCGサービスなども行われているようです.

このようにパーソナル・コンピュータでのRTTY運用が盛んになったのは,JE3HHT 森さんが開発・ 頒布しているRTTY送受信ソフトウェア「MMTTY」(**図4-1**)の功績が大であるのは,論を待たないと思 います.「MMTTY」は,単体のソフトウェアとしてだけではなく,中核部分が「MMTTY Engine」とし て公開されているため,さまざまなアマチュア無線用ソフトウェアに組み込まれ,世界中のアマチュア 無線家に使われています.

この章では,「MMTTY」の,Webサイトからのダウンロード,インストール,設定,交信時の使い方 について説明します.

### **4-2 「MMTTY」の主な機能**

「MMTTY」には、次のような機能があります.

- **①** パーソナル・コンピュータのサウンド機能による,AFSKでのRTTY運用が可能.
- **②** シリアル(COM)ポートなどのインターフェースを利用したFSKでのRTTY運用が可能.
- **③** マクロ・ボタン(16個)に定型文を設定可能.
- **④** 定型メッセージを最大64個設定し,キーボード・ショートカットに割り付け可能.
- **⑤** 交信データのリアルタイム・ロギング機能を搭載.また,「MMTTY」で記録した交信データを, 「Turbo HAMLOG for Windows」※1,ADIF(Amateur Data Interchange Format)※2,Cabrillo形式※3フ ァイルへエクスポートすることが可能.
- **⑥** 「Turbo HAMLOG」,ADIF形式ログ・ファイルなどから交信データをインポートすることが可能.
- **⑦** 受信文字表示画面に表示された相手局のコールサイン,シグナル・レポート,名前をマウス・クリッ クで選択し,交信ログに記録可能.
- **⑧** インターフェース(もしくは接続ケーブル)をPCに接続することにより,無線機から周波数データの 取得が可能.
- **⑨** ソフトウェアによる前置フィルタ(バンド・パス,ノッチ)を使用可能.
- **⑩** サウンド・デバイスのクロック周波数ずれを校正可能.
- **⑪** RTTYデモジュレータの方式を「IIR型共振器による周波数弁別器方式」,「FIR型BPFによる周波数弁 別器方式」,「PLL方式」の3種類から選択可能.また,それぞれの特性に関する詳細な設定が可能.
- **⑫** 受信した文字データをテキスト・ファイルとして保存可能.
- **⑬** 受信した音声をリアルタイムにパーソナル・コンピュータの補助記憶装置(ハードディスクなど)に記 録可能.また,記録した音声ファイルの再生も可能.
- **⑭** 受信信号は,FFT(高速フーリエ変換)波形,ウォーターフォールで同時に表示(表示する帯域幅は, 500Hz,1kHz,1.5kHz,2kHz,3kHzから選択可能).また,ソフトウェアによるXYスコープも表示 可能.
- **⑮** 「Turbo HAMLOG」と同時に起動することにより,交信データをリアルタイムに「Turbo HAMLOG」 に転送可能.

なお,配布元のWebサイトによると,このソフトウェアに対応しているOSは, Windows95, 98, Me, NT, 2000, XP, Vista, 7となるようです\*\*.

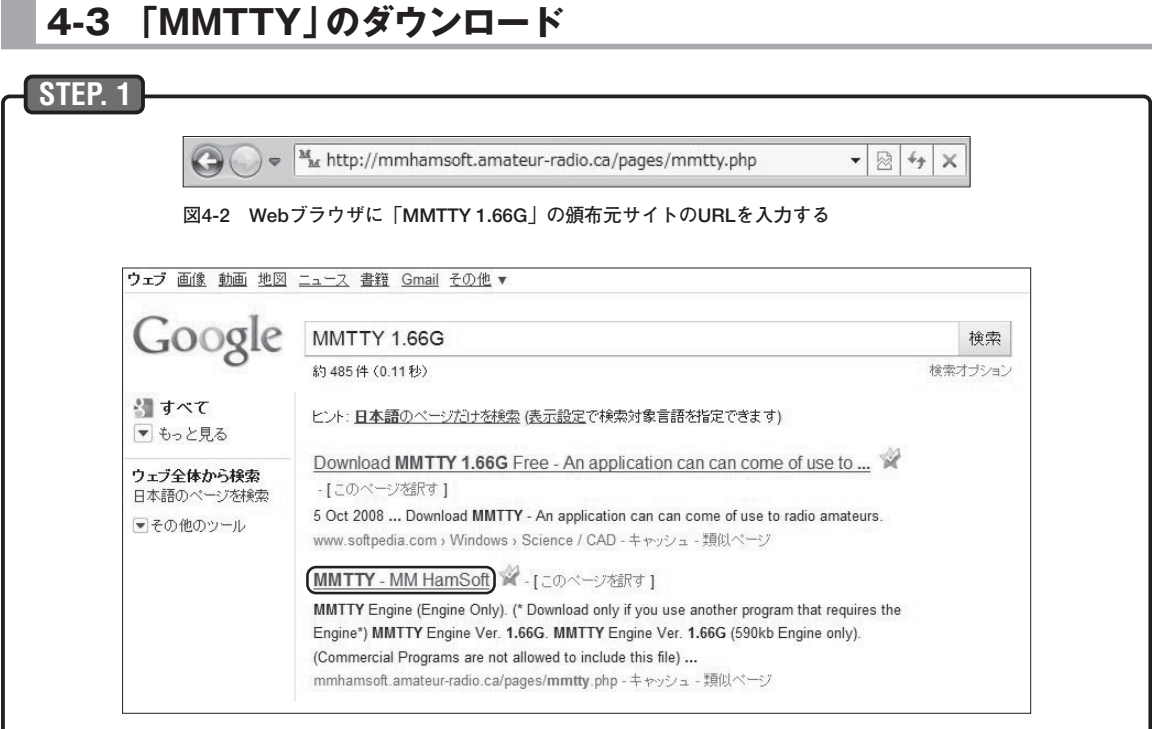

**図4-3 キーワードを「MMTTY 1.66G」として「Google」で検索した結果**

「MMTTY」は,作者である森さんのWebサイト※5で公開されているのですが,公式の最新版であるVer1.65では, Windows Vista以降のOSで動作させた場合に,いくつかの不具合があるようです.VE5KC Kenneth Eugene CrowstonさんのWebサイト「MM HamSoft」<sup>\*6</sup>で,「DXLab」<sup>\*7</sup>の作者として知られるAA6YQ David H Bernsteinさん が,作者の森さんから「MMTTY」のソース・コードの提供を受け,Windows Vista以降のOSでも不具合なく動作さ せるための改良を行った「MMTTY Ver1.66G」が公開されています\*\*。

「MMTTY Ver1.66G」をダウンロードするには,Internet ExplorerやFireFoxなどのWebブラウザを起動し,Web ブラウザに「MMTTY 1.66G」のWebサイトのURLを入力し(**図4-2**),頒布元のWebサイトを表示してください.

また,インターネット検索サービス「Google | \*\*の検索キーワードを「MMTTY 1.66G | (「MMTTY | と「1.66G | の間 には空白を入力)として検索すると<sup>※10</sup>,検索リストに「MMTTY 1.66G」の配布元Webサイトへのリンクが表示され ます(**図4-3**の囲み部分).このリンクをマウスでクリックすると,「MMTTY 1.66G」の頒布元WebサイトがWebブ ラウザに表示されます.

**STEP. 2**

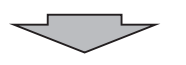

「MMTTY166G.exe」(**図4-4**の囲み部分)をクリックすると,「MMTTY」のダウンロードが開始されます.適当な フォルダを作成し、そこにダウンロードするようにしてください<sup>※11</sup>.

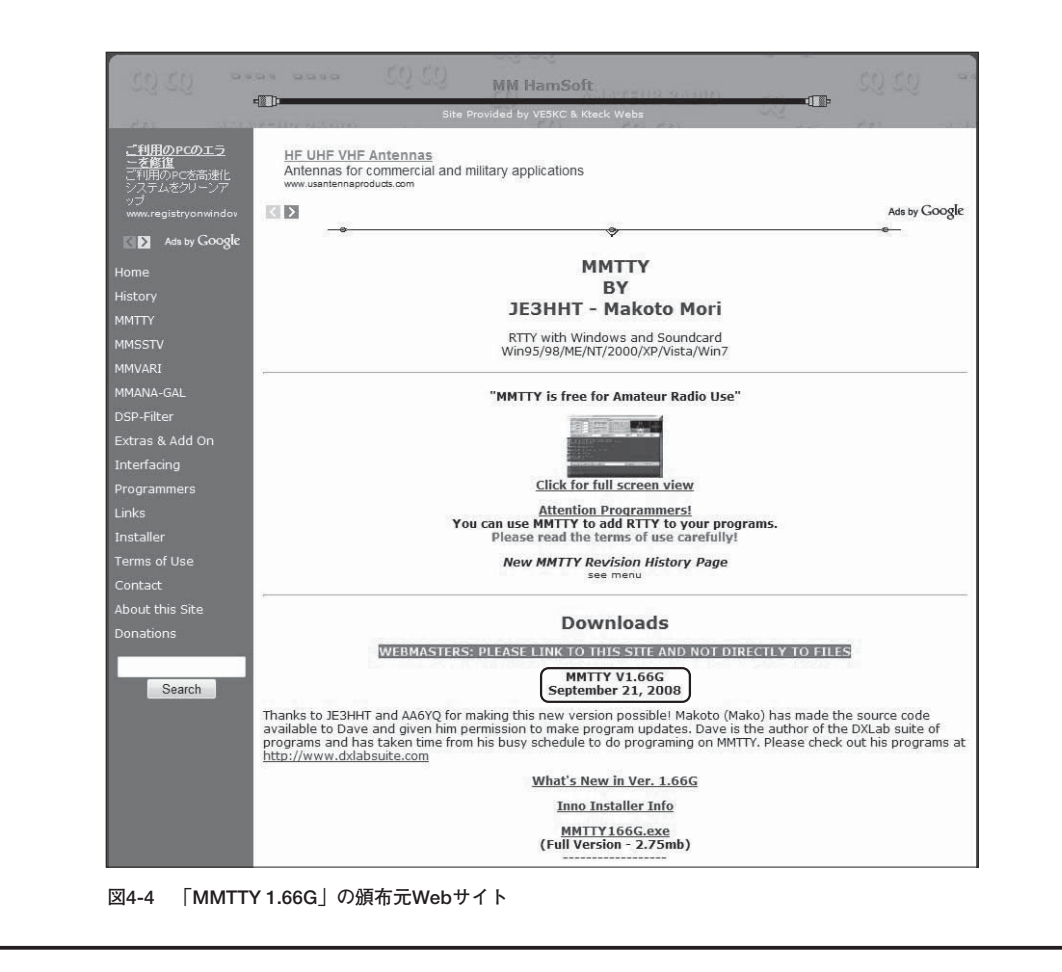

## **4-4 「MMTTY」のインストール**

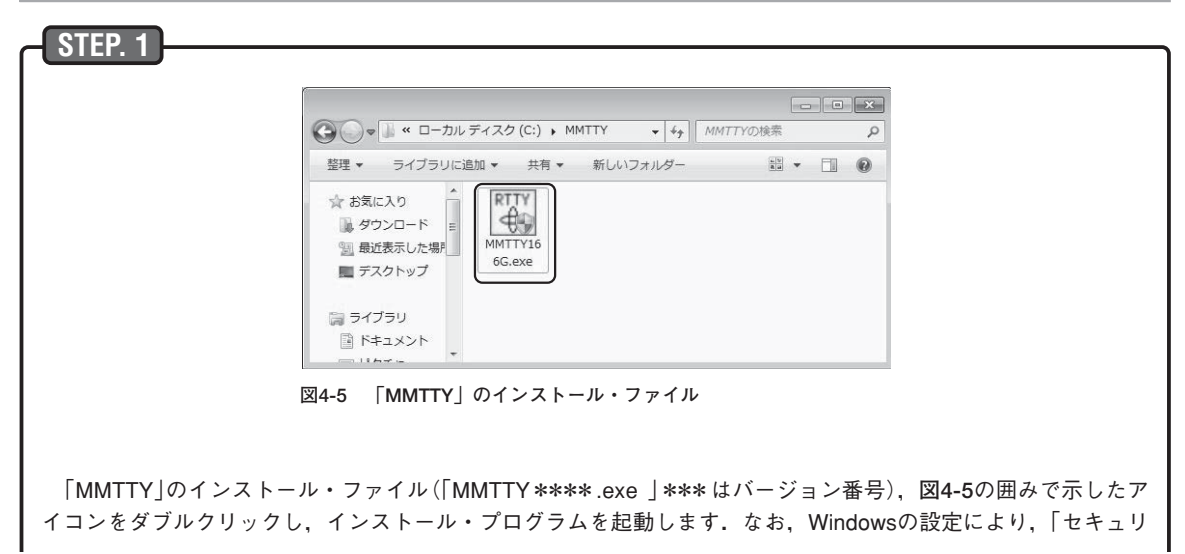

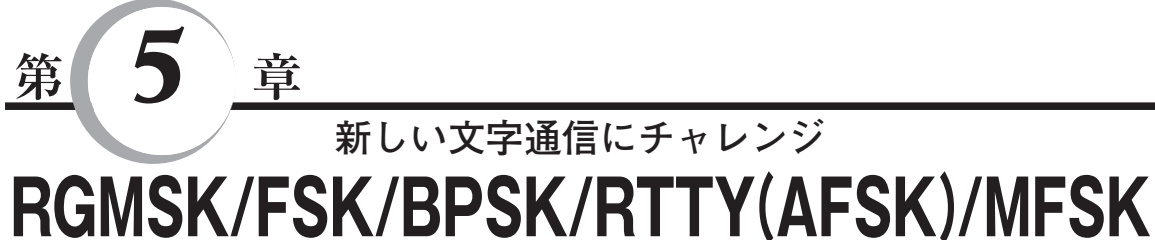

# **通信用ソフトウェア「MMVARI for Windows」**

## **5-1 「MMVARI for Windows」でPSK31を運用する**

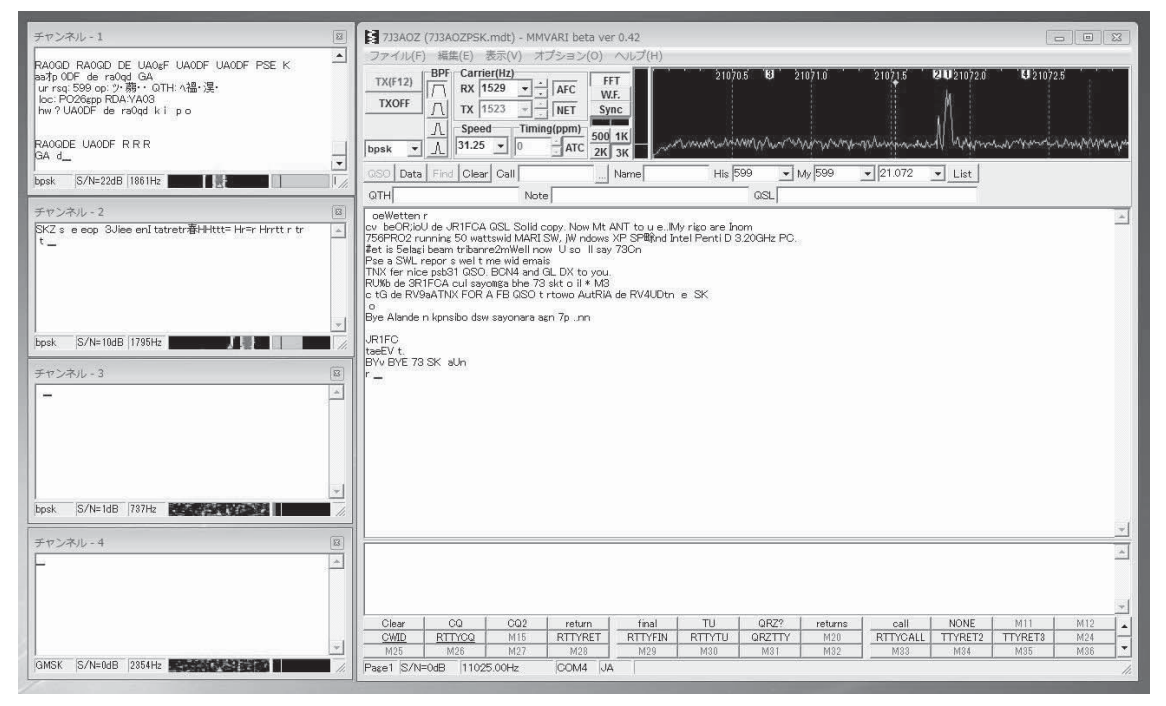

**図5-1 「MMVARI for Windows」**

一昔前は装置をそろえるのがたいへんだったデジタルモードも,近年はパーソナル・コンピュータの サウンド・デバイスとソフトウェア,そして簡単な無線機接続用インターフェースの組み合わせで,誰 でも気軽に始められるようになりました.また,無線機接続用インターフェースも,市販品が比較的容 易に入手できるようになり,ますますデジタルモード通信を始める敷居は低くなっています.

これらのことから、近年はさまざまなデジタルモードの運用が行われていますが、文字通信系のデジ タルモードでは「PSK31」(Phase Shift Keying 31boud)が,世界中のアマチュア無線家から人気を博して いるようです.

PSK31は, RTTY (Radio Teletype)に文字訂正機能を加えたAMTOR (Amateur Teleprinting Over

Radio)の開発者であるG3PLX Peter Martinezさんが1998年に発表した,パーソナル・コンピュータを使 った文字によるリアルタイムQSOを目的としたモードです. 占有帯域が非常に狭く(31.25Hz),比較的弱 い信号でも復調が可能なため,小出力・小設備でも遠距離との交信が行えるのが魅力です.また,0~ 255までの文字コードを送受信できるため,対応しているソフトウェアを使えば日本語などの2バイト文 字を使った通信が可能です.

この章では,日本のアマチュア無線家によるPSK31モードでの交信によく使われている,JE3HHT 森 さんが頒布している「MMVARI for Windows」(**図5-1**)のダウンロード,インストール,PSK31モードを 運用するための設定,交信時の使い方などを説明します.

### **5-2 「MMVARI for Windows」の主な機能**

「MMVARI for Windows」には、次のような機能があります.

- $\left( 1\right)$  **表5-1**に示す変調形式での送受信が可能\*\*'.
- ② 日本語などの多バイト文字を効率良く扱う「VARICODE-JA」の使用が可能\*\*.
- **③** 通常のVARICODEの使用も可能.
- **④** パーソナル・コンピュータのサウンド機能におけるクロック周波数のずれを校正(補正)することが可 能.
- **⑤** インターフェース(もしくは接続ケーブル)をパーソナル・コンピュータに接続することにより,無線 機から周波数情報などの取り込みが可能.
- **⑥** 受信信号表示は,FFT(高速フーリエ変換)波形,ウォーターフォール,タイミング・振幅表示の切り 替えが可能.また,信号を表示する帯域幅は,500Hz/1/2/3kHzの切り替えが可能.
- **⑦** 同調操作は,表示されている受信信号の波形(もしくはウォーターフォール)をクリックするだけで, 容易に行うことが可能.
- **⑧** ソフトウェアによるバンドパス・フィルタ,ノッチ・フィルタを使用可能.
- **⑨** メイン・ウィンドウの受信信号表示を含め,五つの周波数の信号を同時に受信可能※3 .
- **⑩** 受信文字表示画面に表示された相手局のコールサイン,シグナル・レポート,名前などをマウス・ク リックで選択し,交信ログに記録可能.
- **⑪** 交信のリアルタイム・ロギング機能を搭載.また,「MMVARI」で記録した交信データを,「Turbo HAMLOG<sup>|\*4</sup>, ADIF, Cabrillo形式<sup>\*\*</sup>ファイルヘエクスポートすることが可能.
- **⑫** 「Turbo HAMLOG」,ADIF(Amateur Data Interchange Format)形式※6ログ・ファイルなどからの 交信データをインポートすることが可能.
- **⑬** 受信した文字データをファイルとして保存することが可能.
- **⑭** 受信した音声をリアルタイムにパーソナル・コンピュータの補助記憶装置(ハードディスクなど)に記 録可能. また, 記録した音声ファイルの再生も可能.
- **⑮** 「Turbo HAMLOG」と同時に起動することにより,交信データをリアルタイムに「Turbo HAMLOG」 に転送可能.

なお,配布元のWebサイトによると,このソフトウェアに対応しているOSは, Windows 98, Me, NT, 2000, XPとなるようです\*\*.

#### **表5-1 「MMVARI for Windows」で使用できる変調形式**

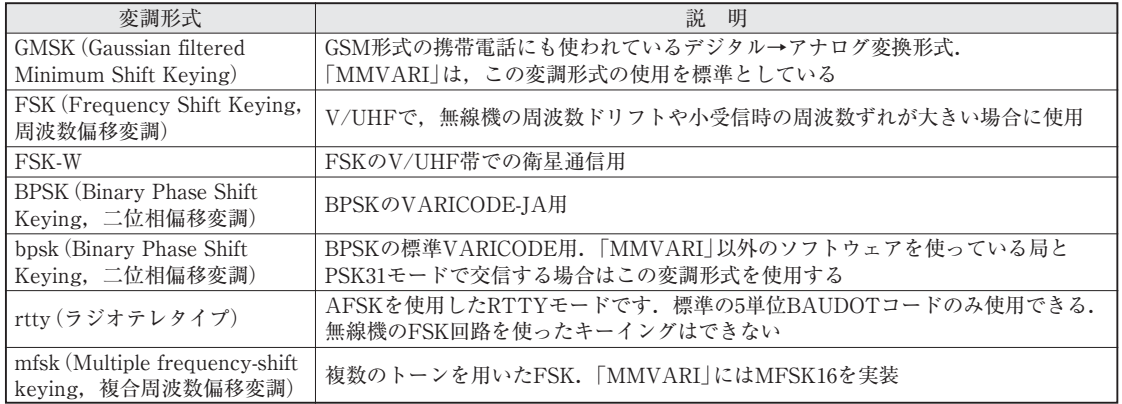

## **5-3 「MMVARI」のダウンロード**

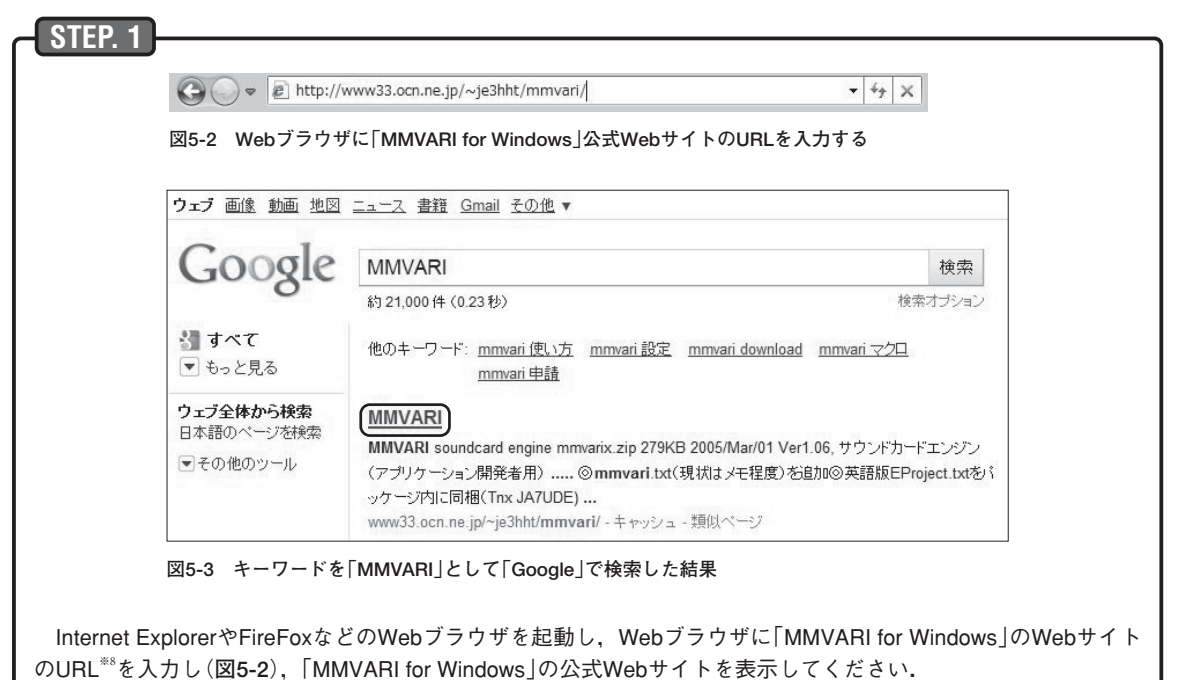

また,インターネット検索サービス「Google」<sup>※9</sup>の検索キーワードを「MMVARI」として検索すると,検索リストに 「MMVARI for Windows」の公式Webサイトへのリンクが表示されます(**図5-3**の囲み部分).このリンクをマウスで クリックすると,「MMVARI for Windows」の公式Webサイトが,Webブラウザに表示されます.

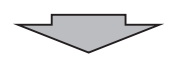

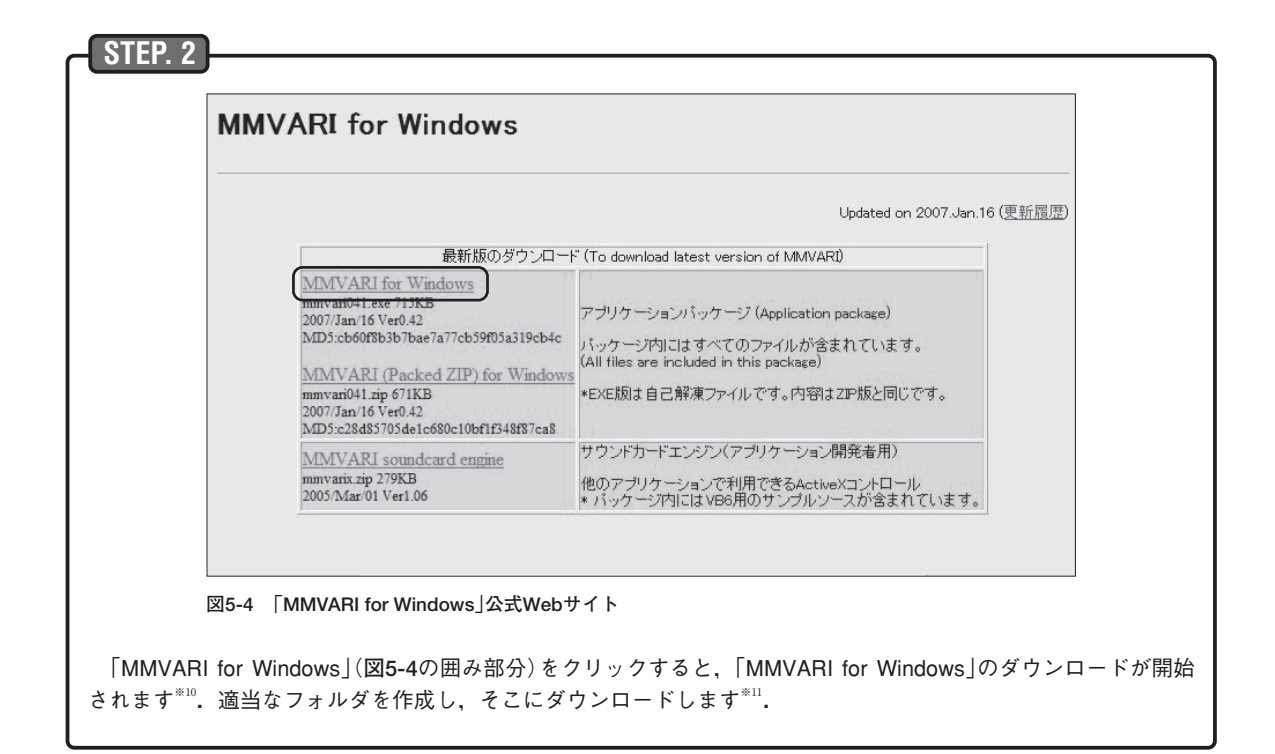

## **5-4 「MMVARI for Windows」のインストール**

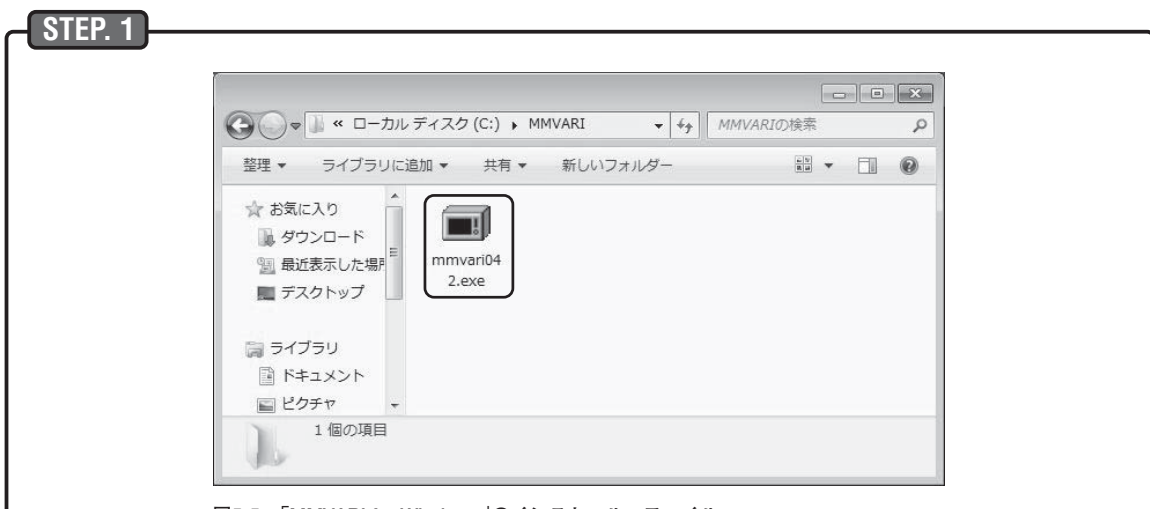

**図5-5 「MMVARI for Windows」のインストール・ファイル**

「MMVARI for Windows」のインストール・ファイル「mmvari\*\*\*.exe 」(\*\*\*はバージョン番号,**図5-5**の囲み 部分)をダブルクリックし,インストール・プログラムを起動します.なお,Windowsの設定により,「セキュリ ティの警告」ウインドウ(**図5-6**)が表示されることがあります.この場合は,「実行」ボタンをクリックして続行し てください.

**Appendix**

## **USBポート接続型アマチュア無線用 インターフェース「USBIF4CW」 ソフトウェアと組み合わせてCW送信を行う**

### **A-1 「zLog for Windows」と「Turbo HAMLOG」で「USBIF4CW」を使う**

東京大学アマチュア無線クラブ(JA1ZLO)の関係者が配布しているコンテスト・ロギング・ソフトウ ェア [zLog for Windows<sup>|\*1</sup>は、日本のアマチュア無線家に広く使われているソフトウェアです.このソ フトウェアの機能の一つである電信キーヤー機能は,コンテスト参加時にたいへん便利な機能ですが, Windows2000以降のOSではシリアル・ポートに接続したインターフェースからの電信用パドルによる入 力ができなくなっています\*\*. また,近年のパーソナル・コンピュータからは旧式なインターフェース (レガシー・インターフェース)であるシリアル・ポートやパラレル・ポートはなくなりつつあり,特に ノート型パーソナル・コンピュータでは,これらが付いているものはほとんどありません.

これらのことから, Windows2000以降のOSでも「zLog for Windows」による電信用パドル入力が可能 になる,JG5CBR 中茂さんが頒布しているUSB接続のインターフェース「USBIF4CW」(**写真A-1**)※3を使 う方も,日本のアマチュア無線家には多いようです.

本稿では, 「USBIF4CW」のセットアップ, 「zLog for Windows」における設定方法(「zLog for Windows」 の電信用キーヤーを使う場合と「USBIF4CW」内蔵キーヤーを使う場合の違いは**表A-1**を参照)および, JG1MOU 浜田さんが頒布しているアマチュア無線業務日誌ソフトウェア「Turbo HAMLOG」※4と 「USBIF4CW」を連携させるソフトウェア「USBIF4CW 連携 for HAMLOG」の使い方を説明します. \*5 \*6

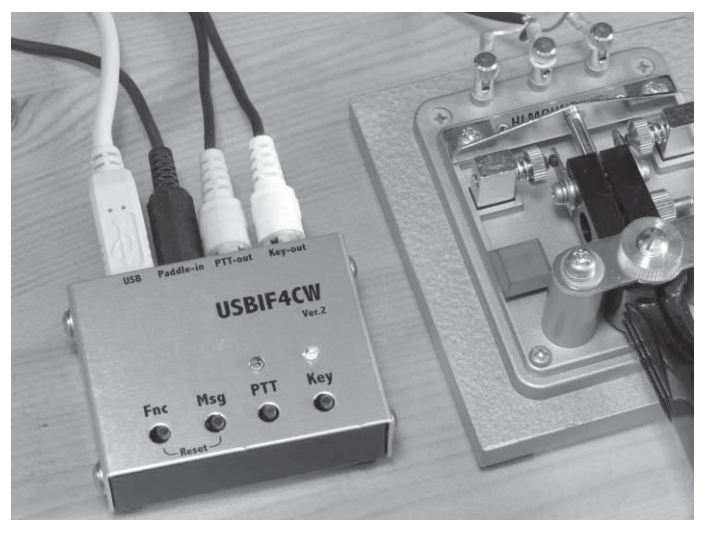

**写真A-1 「USBIF4CW」**

**表A-1 zLogのパドル処理とUSBIF4CW内蔵キーヤーの違い**(「USBIF4CW」のWebサイトから引用)

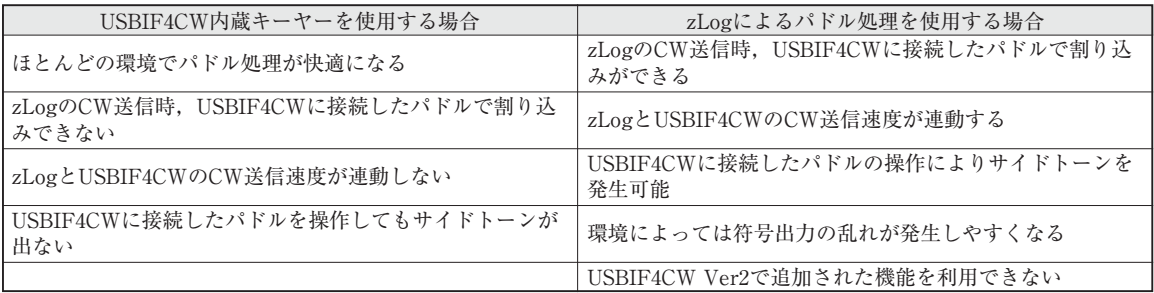

## **A-2 「USBIF4CW」のセットアップ**

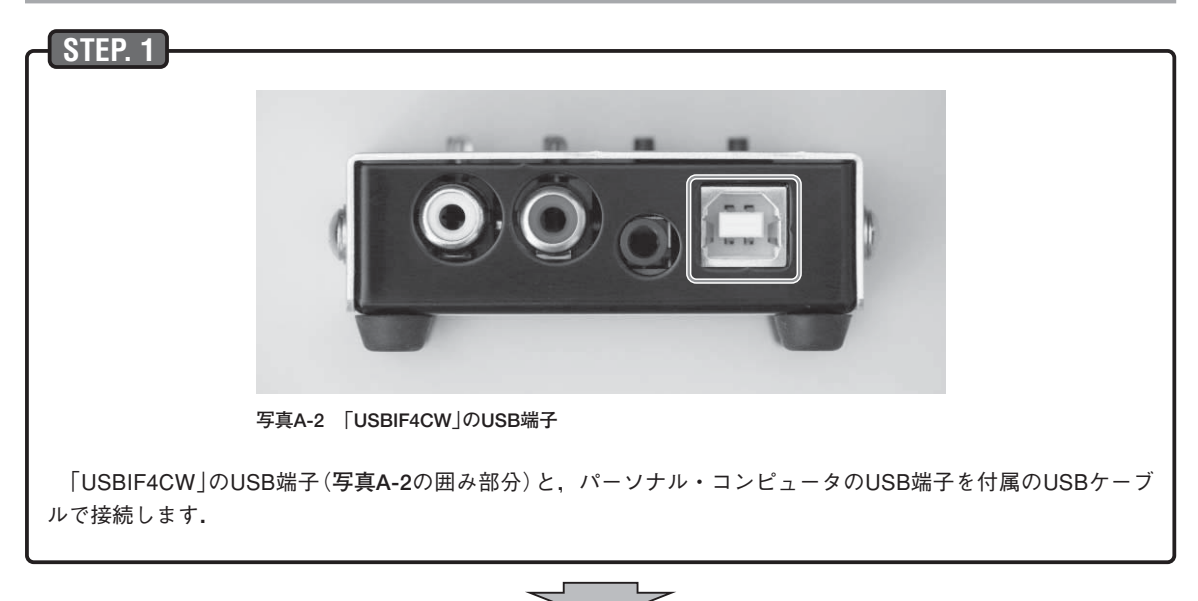

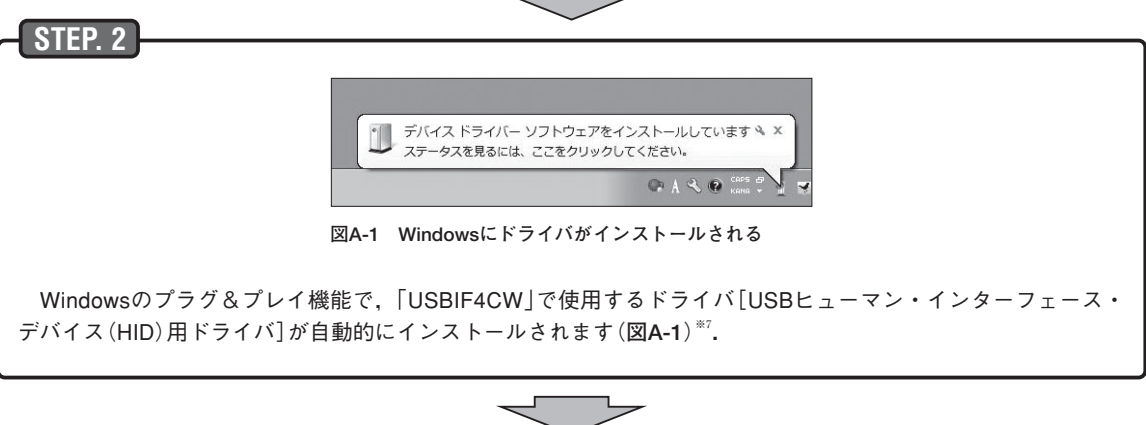

**STEP. 3**

Windowsのスタートメニューで「コントロールパネル」(**図A-2**の囲み部分)をクリックします.